## **Logging In**

Rufen Sie in Ihrem Browser jtel Portal auf um sich einzuloggen. Voraussetzung ist, dass für Sie ein Benutzer-Account angelegt ist. Geben Sie (falls erforderlich) den Mandantennamen ein (dieser steht z.B. für Ihr Callcenter Ihren Benutzernamen und das Passwort. Sie kommen zum Startbildschirm. Über das Hauptmenü am linken Rand gelangen zu den für Sie wichtigen Funktionen, sofern diese für Sie freigeschaltet sind. Beachten Sie auch die Hinweise zu [Rollen und Rechten](https://acd.jtel.de/CarrierPortal/pages/help/de/546.htm) und zum [Login.](https://wiki.jtel.de/pages/viewpage.action?pageId=22577343) Das Logout erfolgt mit Abmelden.

Um als Agent zu arbeiten, müssen Sie einen Status bzw. eine Telefonnummer angeben, über die Sie erreichbar sein werden. In der Toolbar sehen Sie Ihren aktuellen Status als Agent. Beispiel:

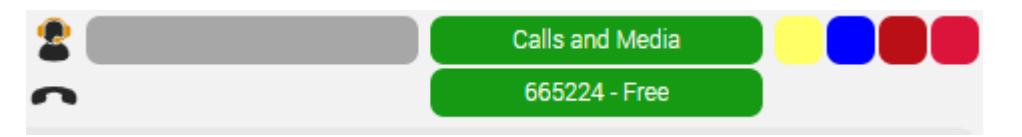

Um aktiv in der ACD mitarbeiten zu können, müssen Sie einen Status annehmen, bei dem Anrufe zu Ihnen durchgestellt werden. Klicken Sie auf "Abgemeldet" um den Status zu ändern. Wählen Sie einen für Sie passenden Status sowie eine Telefonnummer und bestätigen Sie die Auswahl mit OK. Sie sehen, dass sich der Status in der Toolbar ändert: Der von Ihnen gewählte Status und die Telefonnummer werden angezeigt.

Eine Erklärung zur Statusanzeige finden Sie in der Beschreibung der [Benutzeroberfläche.](https://acd.jtel.de/CarrierPortal/pages/help/de/547.htm)